# **MDL Patient Portal Login Guide**

If you have been tested at a facility that uses WSU's Molecular Diagnostics Lab to process their tests, and are trying to access your results via email, this guide outlines the process for you.

# **Creating your Account from Email**

# **Step 1.**

You will receive an initial email from [mdlsender@wichita.edu,](mailto:mdlsender@wichita.edu) at the email address you provided, containing a link to set up your account. Each link is specific to the individual and will not work for others. Click the link to confirm your identity.

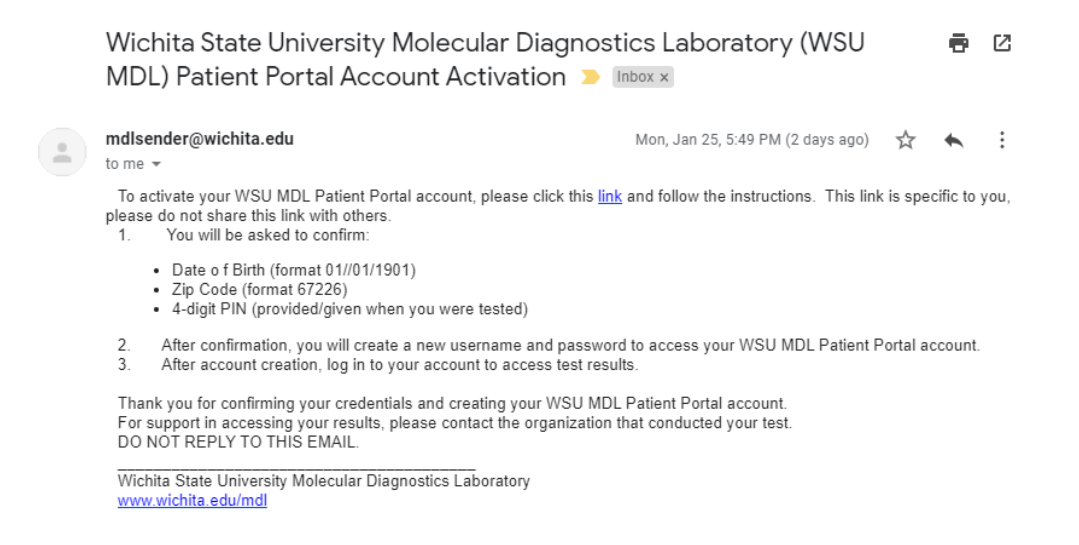

# **Step 2.**

If this is your first time setting up an account, please input your Date of Birth, Zip Code, 4-digit PIN provided at time of testing, and click next.

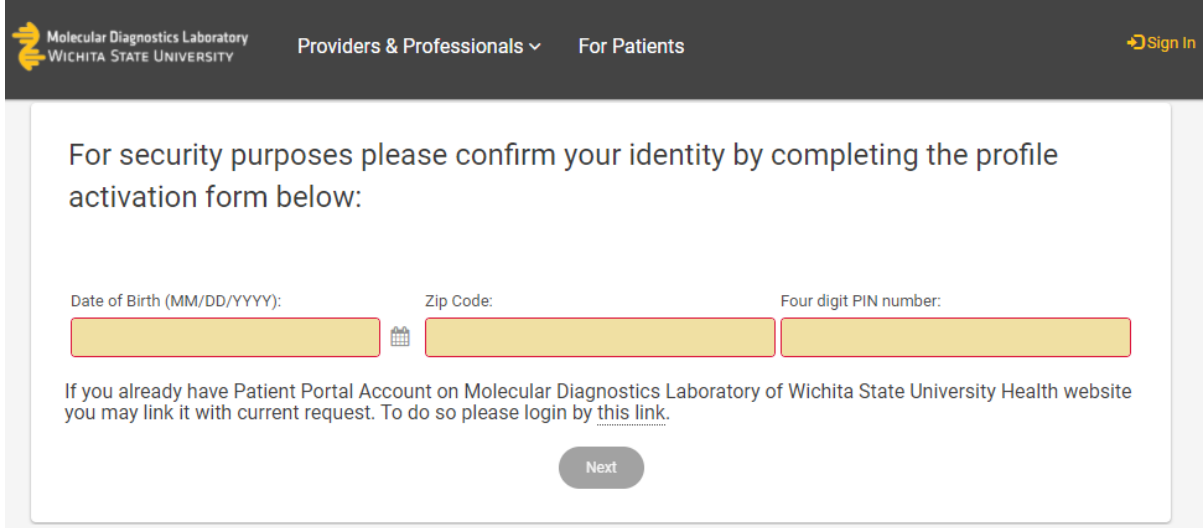

If after typing in your information you receive the error pictured below: "Profile not found", please call (316) 978-8600 for assistance.

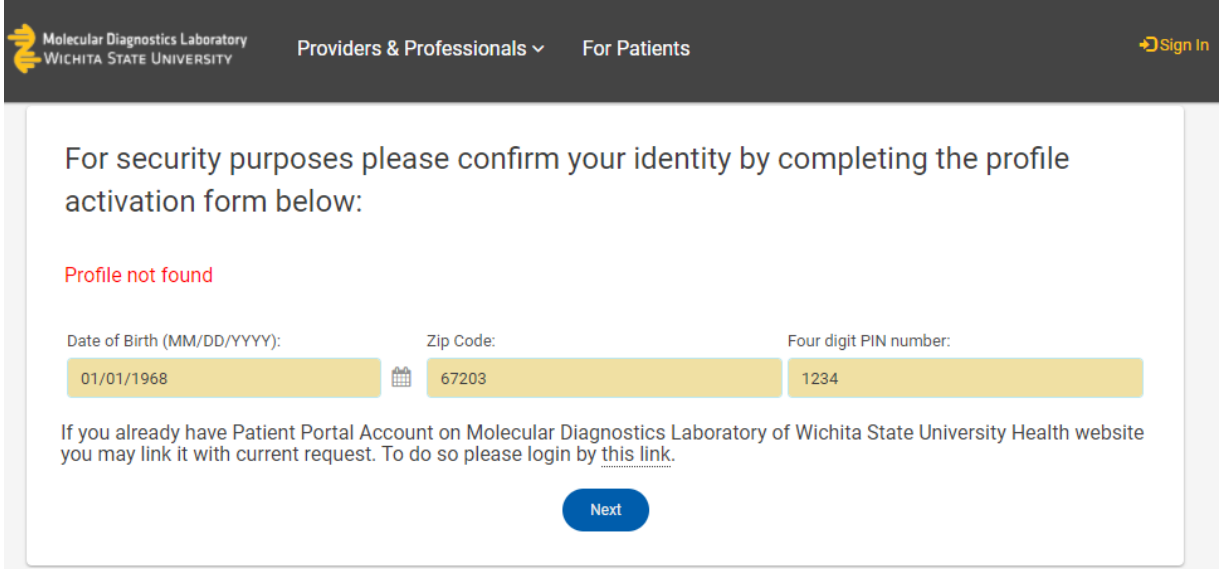

# **Step 3.**

Create a username and password for yourself following the instructions on the page. Please remember this information so you can log in afterwards. Once you are ready click register.

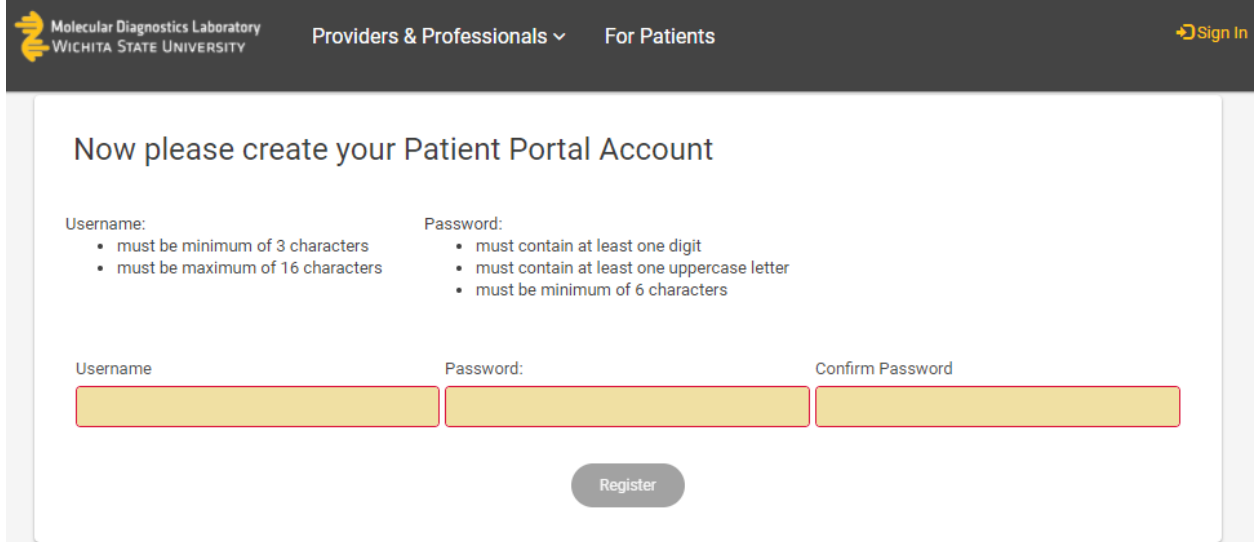

You will see this confirmation message that your account was successfully created and receive a confirmation email as well. Click sign in to be redirected to [http://mdl.wichita.edu](http://mdl.wichita.edu/) to log in with your new username and password.

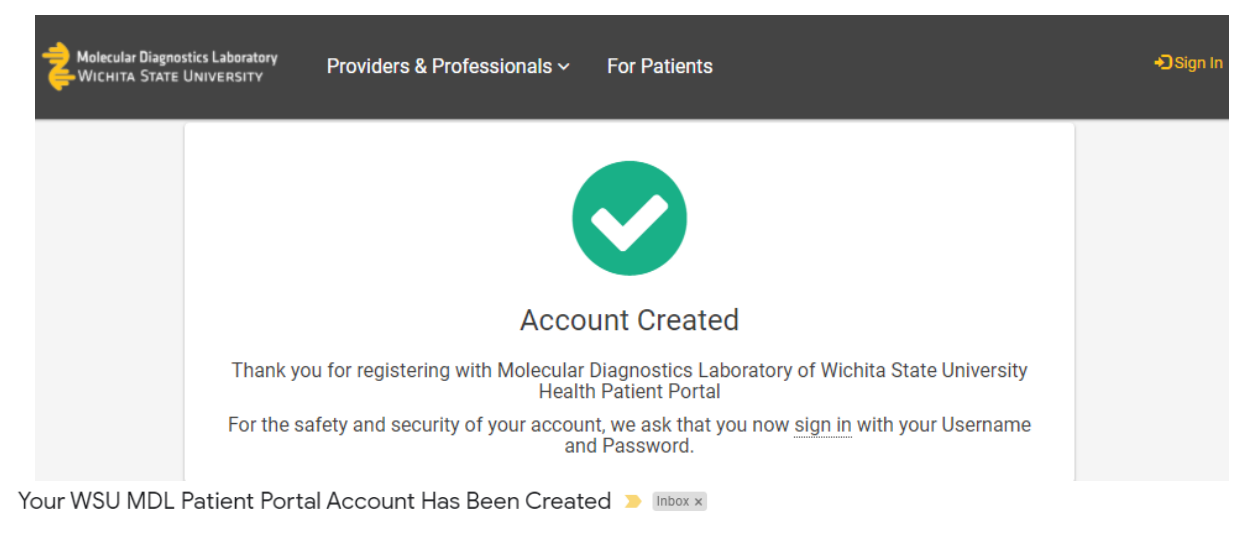

mdlsender@wichita.edu to me

Hello

This email as a security verification to let you know that your WSU MDL Patient Portal account has been created. Another email notification will be sent when test results are available.

DO NOT REPLY TO THIS EMAIL. For customer support please contact WSU MDL Support by email: mdlsupport@wichita.edu

Wichita State University Molecular Diagnostics Laboratory www.wichita.edu/mdl || mdl@wichita.edu 4174 S. Oliver, Wichita, KS 67210

#### **Logging in After Creating your Account**

To view your test results, follow these steps:

#### **Step 1.**

Go to: [http://mdl.wichita.edu](http://mdl.wichita.edu/)

#### **Step 2.**

Select the **Returning Patient / View Test Results** button.

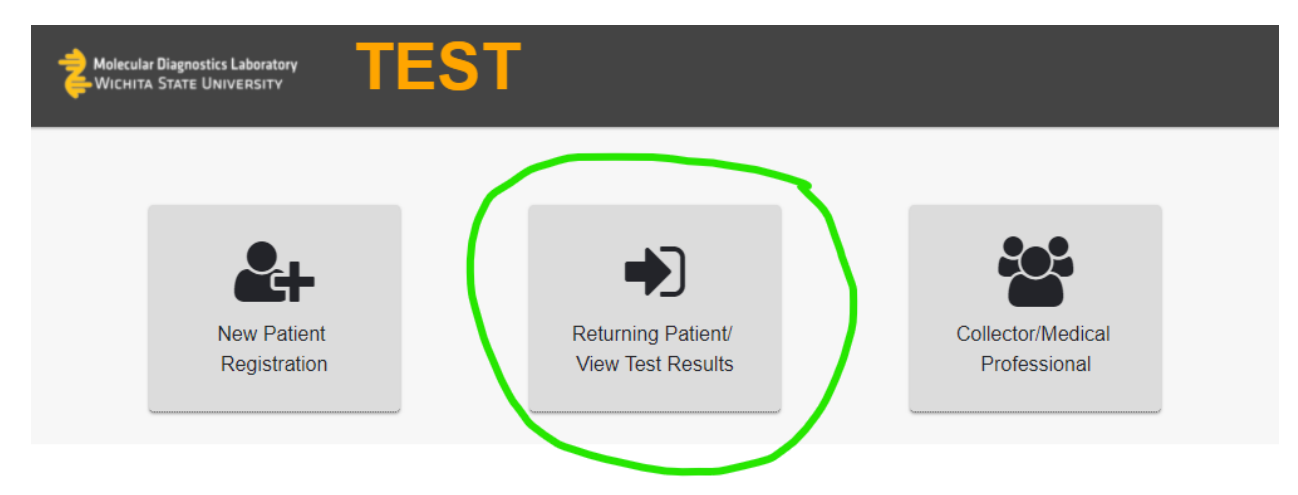

# **Step 3.**

Enter the Username and Password you created then select the **Sign in** button. (If you have forgotten your Username or Password, use the buttons at the bottom)

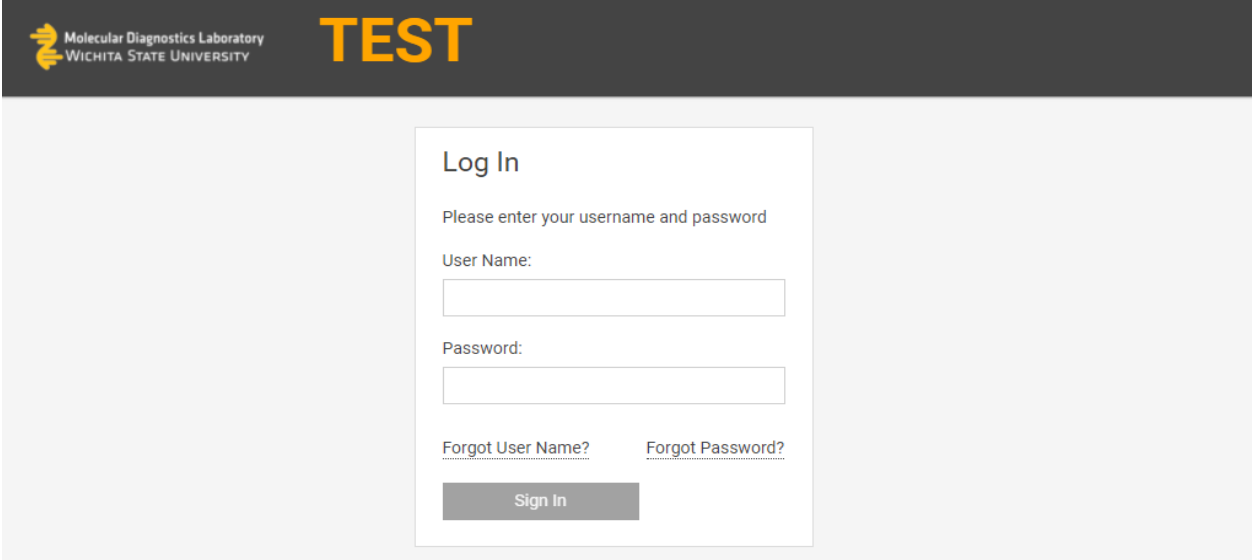

# **Step 4.**

Select **View Test Results** button.

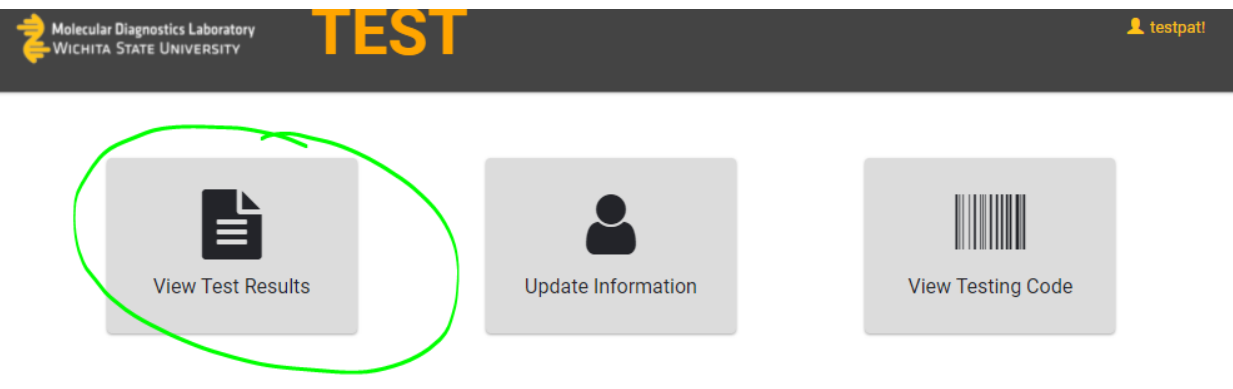

# **Step 5.**

Select the **View Report** button that goes with the test you want to view.

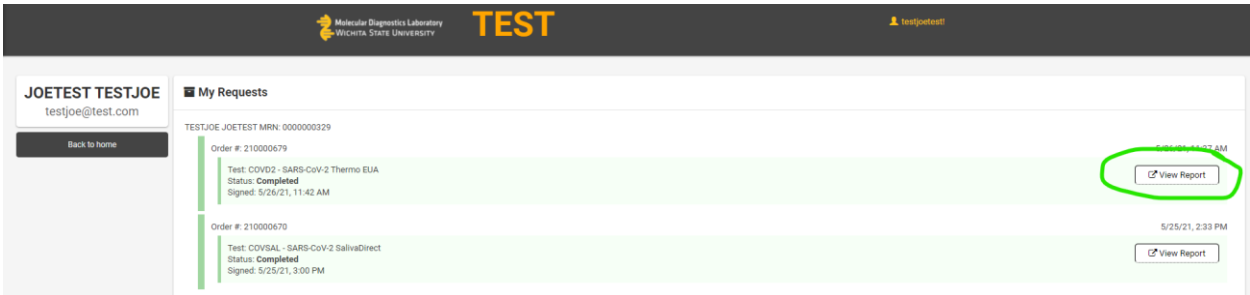

#### **Step 6.**

Your test results appear under the Result Summary section of the report.

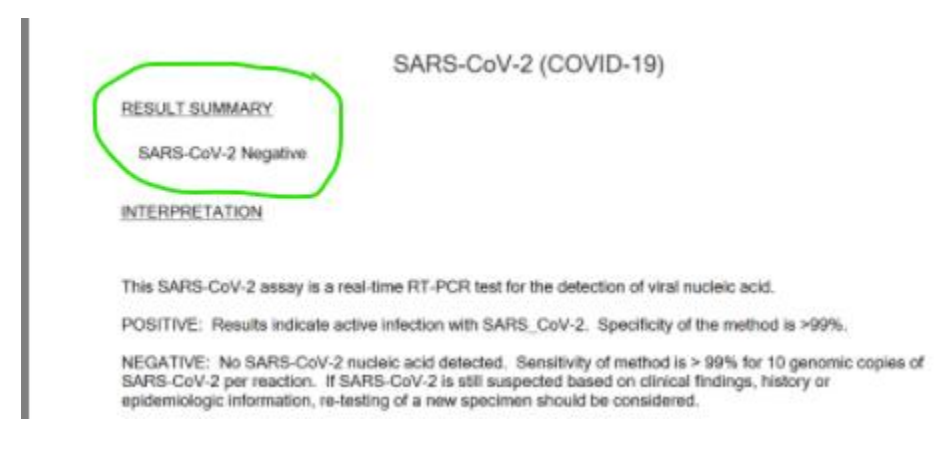

# **Creating a New Account** *Before* **a COVID Test**

If you have not tested before and want to pre-register for a test, follow these steps:

#### **Step 1.**

Go to: [http://mdl.wichita.edu](http://mdl.wichita.edu/)

#### **Step 2.**

Select the New Patient Registration button.

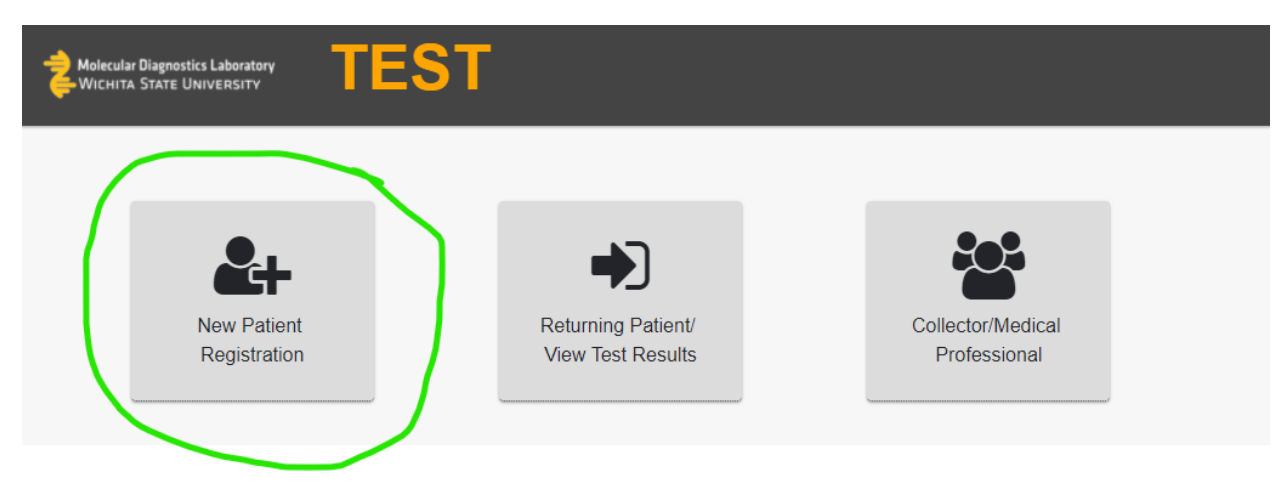

#### **Step 3.**

Fill in all the required fields, tan boxes are required. Then select the **Next** button. The password must be a minimum of 6 characters, at least one uppercase letter, and have at least on numeric digit.

Under Communication Preference you can select to be notified that your results are ready by email, text, or both. Keep in mind you will not receive your results via SMS text message, you will still need to log in on a computer once you receive a text message informing you your results are ready.

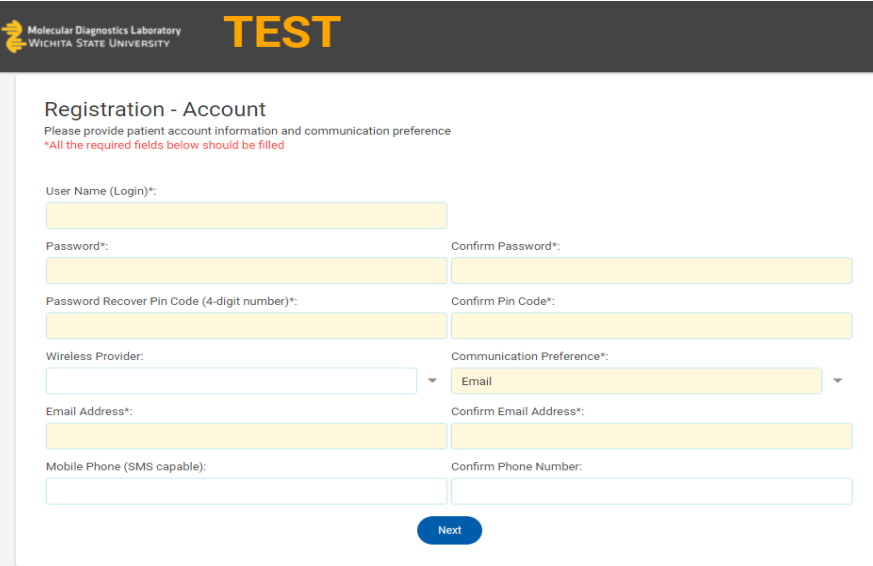

#### **Step 4.**

Fill out all your demographic information. Read our Patient consent form, links available in English, Spanish, and Vietnamese. After reading, **check the box** indicating you give consent. Select the **Register for Testing** button.

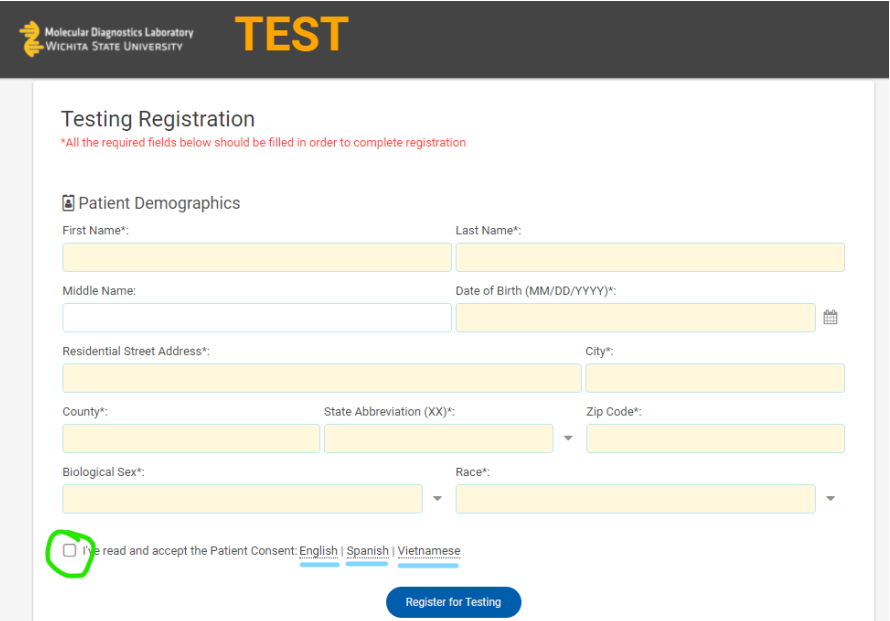

# **Step 5.**

You have successfully registered yourself for testing. Bring your testing code with you to you testing location.

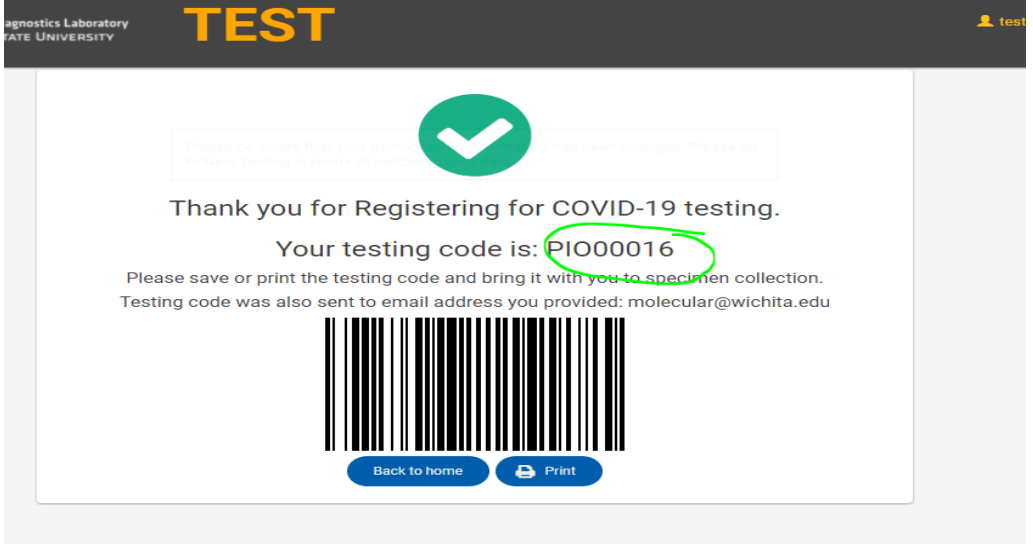

# **Other Features of your Account**

The **Update Information** button can be used to update personal information such as your address, name, etc. You will not need to use it every time you test, only if your information has changed. Please note that if you modify your information, it will not change the information on past results, only for future tests. If you change your information, your testing code will not change, so you can bring that same testing code with you to the testing sight each time you test. To view that code again, you can also select **View Testing Code**.

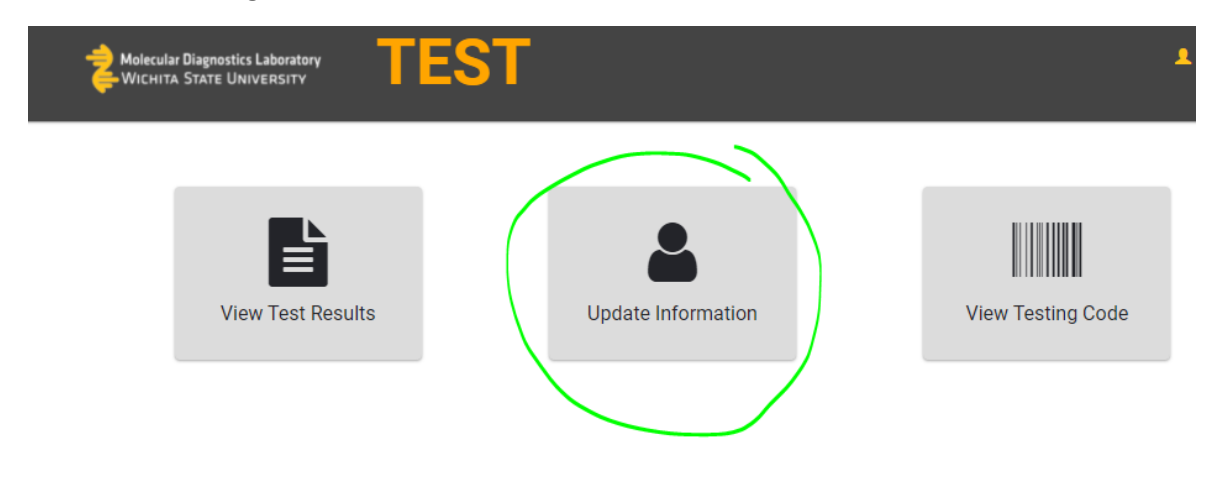

# We hope this guide has been useful to you. However, if you still have questions or concerns, please feel free to email the MDL at: **[mdl@wichita.edu](mailto:mdl@wichita.edu)** or call us at (316) 978-8600 We will be happy to help you Monday – Friday from 8am – 5pm!